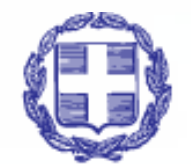

#### **EAAHNIKH AHMOKPATIA** Υπουργείο Εσωτερικών

 $\bullet\bullet\bullet$  $\bullet\bullet\bullet$  $• •$  $\bullet$  $\bullet\bullet\bullet\bullet\bullet$  $\bullet\bullet\bullet\bullet\bullet\bullet$  $\bullet\bullet\bullet\bullet$  $\bullet\bullet\bullet$  $\bullet\bullet\bullet$  $...$  $\bullet\bullet\bullet\bullet\bullet$  $\begin{array}{ccccccccccccccccc} \bullet & \bullet & \bullet & \bullet & \bullet & \bullet & \bullet \end{array}$  $\bullet\bullet$  $\bullet\bullet\bullet\bullet$  $\bullet\bullet\bullet$  $• •$  $\bullet\bullet\bullet$  $\bullet\bullet\bullet$  $\bullet\bullet\bullet$  $\bullet\bullet\bullet$  $\bullet\bullet\bullet$  $• •$  $\bullet$   $\bullet$  $\bullet\bullet\bullet\bullet$  $\bullet$  $\bullet\bullet\bullet\bullet$  $\bullet\qquad\bullet\;\bullet\;$  $\bullet$  $\bullet\bullet\bullet$  $\begin{array}{cccccccccccccc} \bullet & \bullet & \bullet & \bullet & \bullet & \bullet \end{array}$  $\bullet\bullet$  $\bullet\bullet\bullet$  $\bullet$   $\bullet$  $• • •$  $\bullet\bullet$  $\bullet$ . . . . . . . . . . . .  $\bullet\bullet\bullet\bullet$ 

## Εθνικές Εκλογές **2023**

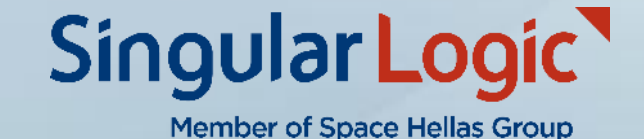

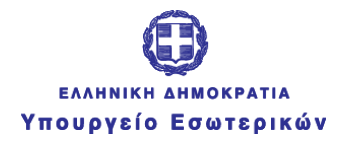

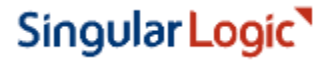

#### 金 Διαχρονικό μοντέ ονασίας . . . . . . . .<br>. . . . . . . ....... ▒  $\ldots$  $\bullet\bullet\bullet$  $\bullet\bullet$ **William**

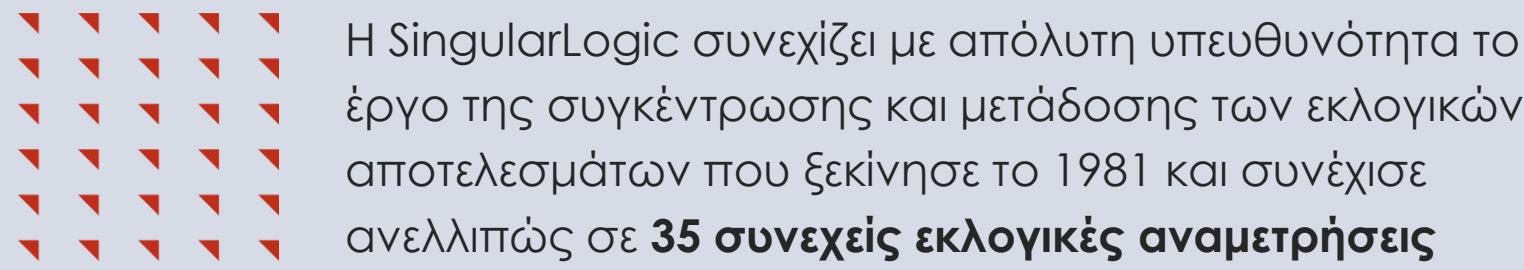

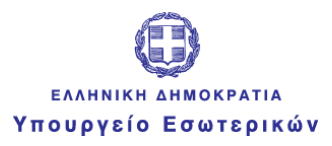

Singular Logic<sup>1</sup>

#### Διαχρονικό μοντέλο συνεργασίας

#### **TTTTTTTTTT**

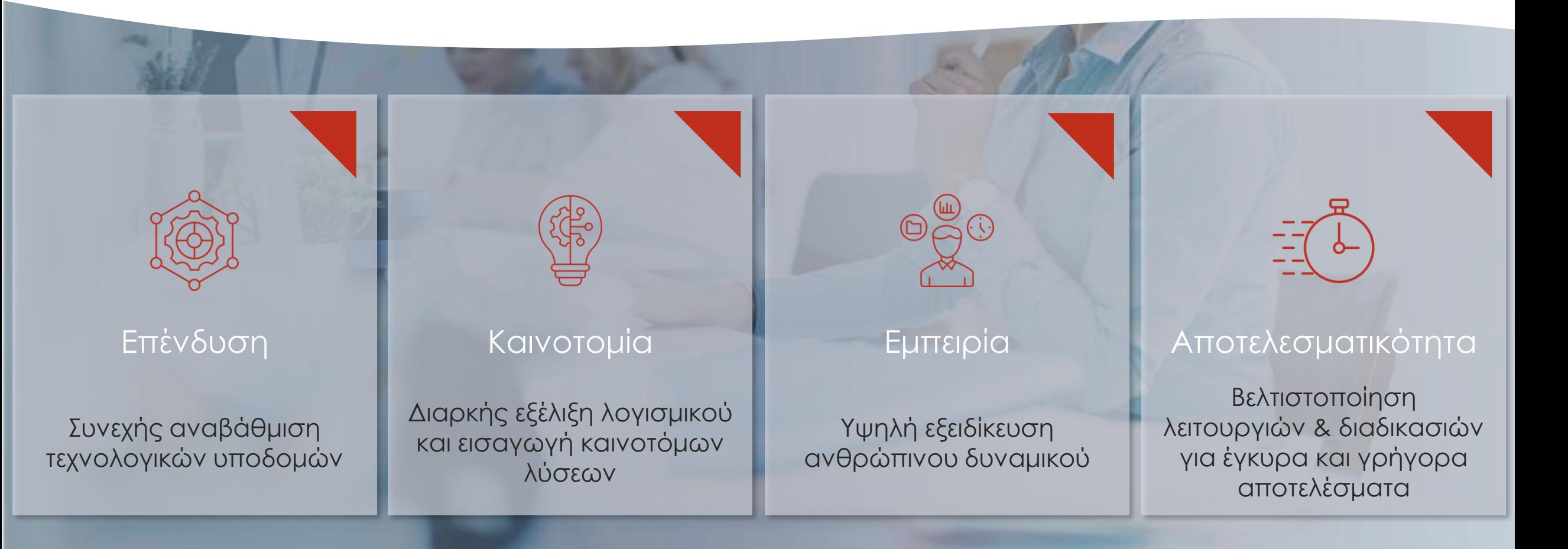

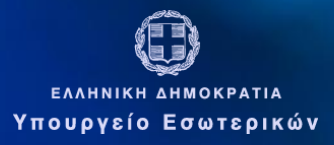

Singular Logic<sup>1</sup>

**SSRT** 

#### Σύστημα Ασφαλούς Μετάδοσης SRT

από το

## 2009εξελίσσεται διαρκώς

ενσωματώνει σύγχρονες τεχνολογίες για την έγκαιρη και έγκυρη ενημέρωση των πολιτών

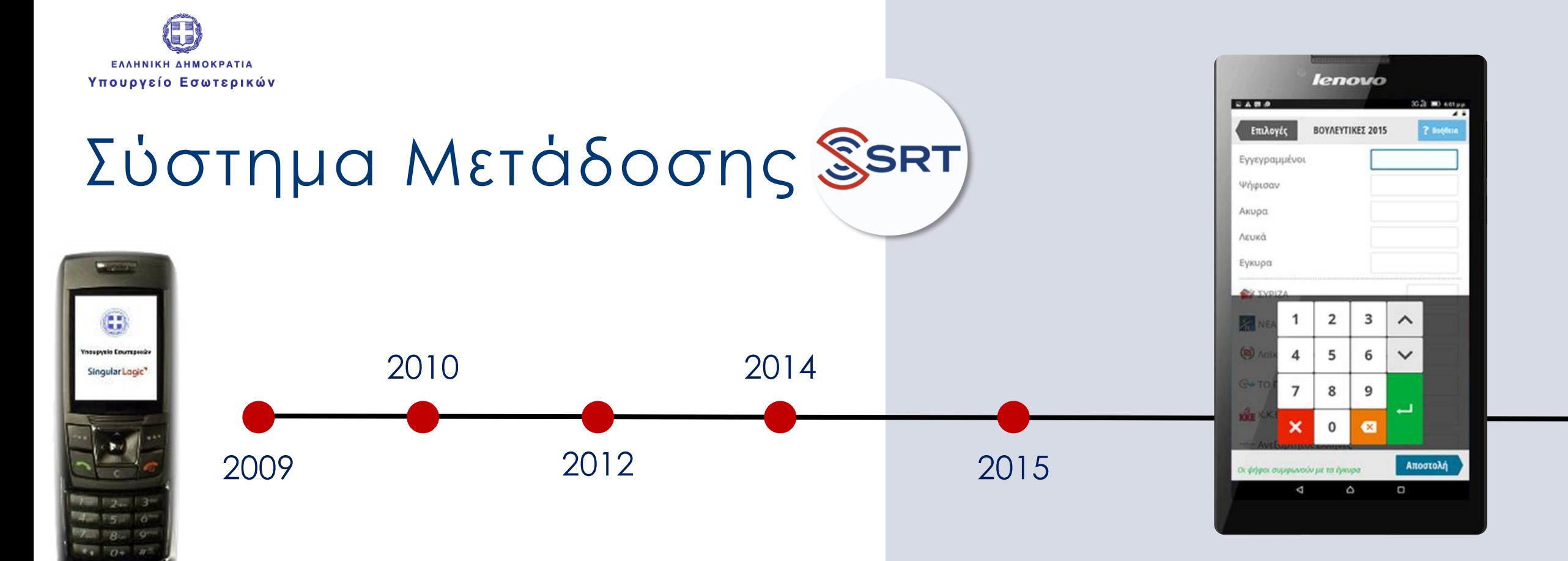

To σύστημα μετάδοσης SRT λειτούργησε για πρώτη φορά πιλοτικά στις Ευρωεκλογές το 2009, ενώ από το 2010 αξιοποιήθηκε πανελλαδικά σε όλες τις εκλογικές αναμετρήσεις σε **ποσοστό 20%** δίνοντας τη δυνατότητα της έγκαιρης εκτίμησης του εκλογικού αποτελέσματος

Στις Βουλευτικές εκλογές του Σεπτεμβρίου 2015 το Σύστημα Μετάδοσης SRT πέρασε σε επόμενη γενιά συσκευών tablet και αξιοποιήθηκε πιλοτικά στη **Β' Πειραιά σε 459 τμήματα**. H νέα λύση **μείωσε το μέσο χρόνο** παραλαβής και επεξεργασίας των αποτελεσμάτων **κατά 60%,** από 4 ώρες και 6 λεπτά, σε 1 ώρα και 36 λεπτά.

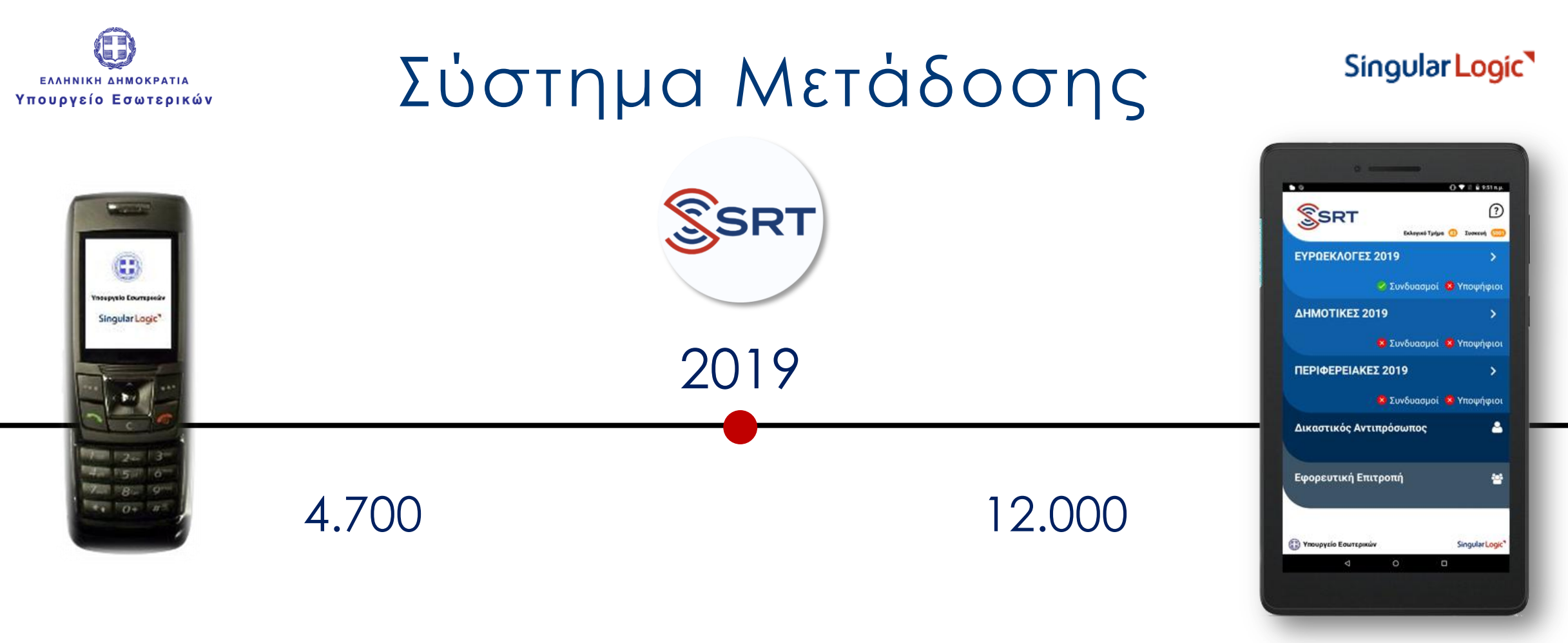

Μετάδοση αποτελεσμάτων από ένα **τυχαίο και αντιπροσωπευτικό δείγμα από όλες τις Περιφέρειες**, εκτός της Περιφέρειας Αττικής.

Μετάδοση αποτελεσμάτων για **όλη την Περιφέρεια Αττικής** και επιλεγμένων τμημάτων υπόλοιπων Περιφερειών, **με δυνατότητα κάλυψης πολλαπλών εκλογών** (Ευρωεκλογές, Περιφερειακές, Δημοτικές ), όχι μόνο των **αποτελεσμάτων υπέρ Συνδυασμών** αλλά και **υπέρ Υποψηφίων.**

Μετάδοση των αποτελεσμάτων **των Εθνικών Εκλογών του 2019 για την Αττική, A' & B' Θεσσαλονίκη, Αχαΐα και επιλεγμένα τμήματα της υπόλοιπης Επικράτειας**. Η συνδυασμένη χρήση των συσκευών επέφερε **75% ενσωμάτωση στις 22.30.**

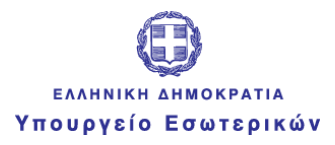

SRT

## Σύστημα Μετάδοσης

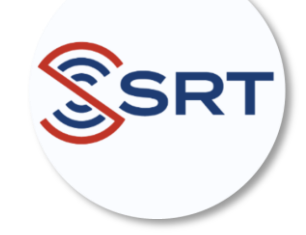

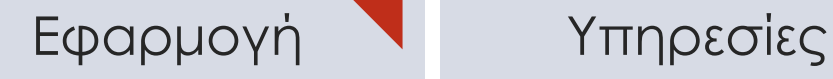

#### • Ασφαλής εγγραφή και πιστοποίηση του ΔΑ

- Ενημέρωση συμμετοχής ψηφισάντων
- Καταχώριση με εξειδικευμένους μηχανισμούς ελέγχου και ασφαλής αποστολή αποτελεσμάτων υπέρ των Συνδυασμών και των Υποψηφίων

Singular Logic<sup>1</sup>

- Εκπαιδεύσεις εμπλεκόμενων φορέων (ΔΑ, υπαλλήλων Δήμων & Περιφερειών) με το απαραίτητο υποστηρικτικό υλικό (έντυπα, microsite)
- Υπηρεσίες υποστήριξης (Helpdesk)
- Αποστολή και συλλογή συσκευών από τα κατά τόπους Πρωτοδικεία

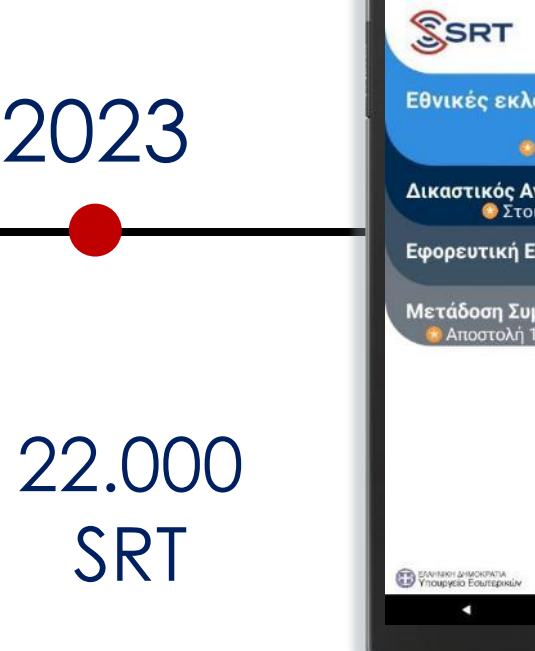

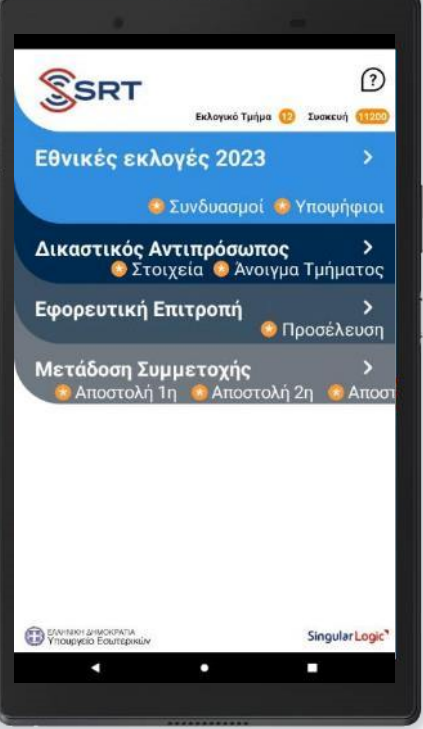

**22.000 SRT** με τις αντίστοιχες εφαρμογές που αφορούν στην

Εξοπλισμός

• Ασφάλεια

• Καταχώριση των αποτελεσμάτων

• Επικοινωνία

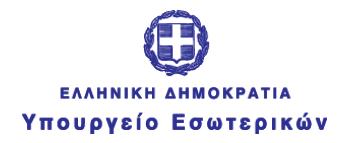

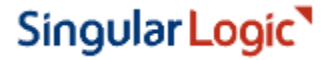

 $\frac{1}{100}$  $\cdots$ 

 $\bullet\bullet\bullet$  $......$ 

 $\begin{array}{cccccccccccccc} \bullet & \bullet & \bullet & \bullet & \bullet & \bullet \end{array}$ 

**III** 

....

 $\bullet\bullet\bullet$ 

 $\bullet$ 

 $\cdots$  $\bullet\bullet\bullet$ 11 : 11

...... .. ....... \*\*\*\*\*\*\*\*\*\*\*\*\*\*\*\*\*\*\*\*\*\*\* 

 $\mathbf{1}$ 

 $\bullet\bullet\bullet$ 

 $\mathbf{u}$ 

 $\bullet$ 

 $\bullet$ 

 $\bullet$   $\bullet$ 

 $\bullet$   $\bullet$   $\bullet$ 

 $\mathcal{M}$ 

. . . . . . . . . . . . . . . . . . . . ....................

> . . . . . . . . . . . . . . . . . . . .....................

.............

.......... . . . . . . . .

> $\bullet\bullet\quad\bullet\bullet$  $......$

... .................. . . . . . . . . . . . . . . . . . .

## Βιβλίο εφορευτικής επιτροπής

**FFFFF**  $\blacksquare$ 

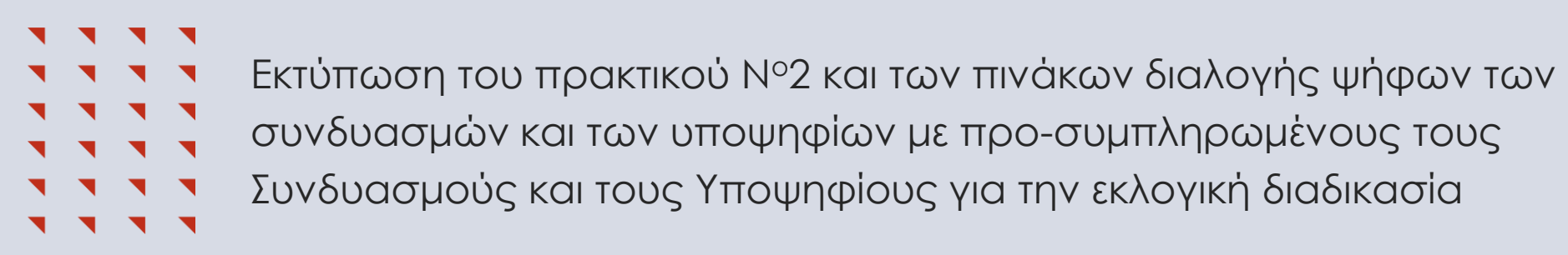

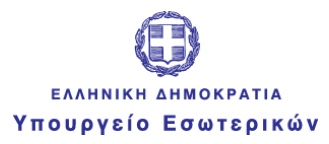

SSRT

Singular Logic<sup>1</sup>

#### Χρήση Συστήματος SRT

**\*\*\*\*\*\*\*\*\*\*\*\***  $\mathbf{X}$ **\*\*\*\*\*\*\*\*\*\*\*\*\*\*\*\*\*** 

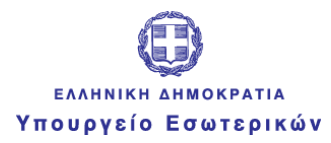

Singular Logic<sup>1</sup>

## Παραλαβή

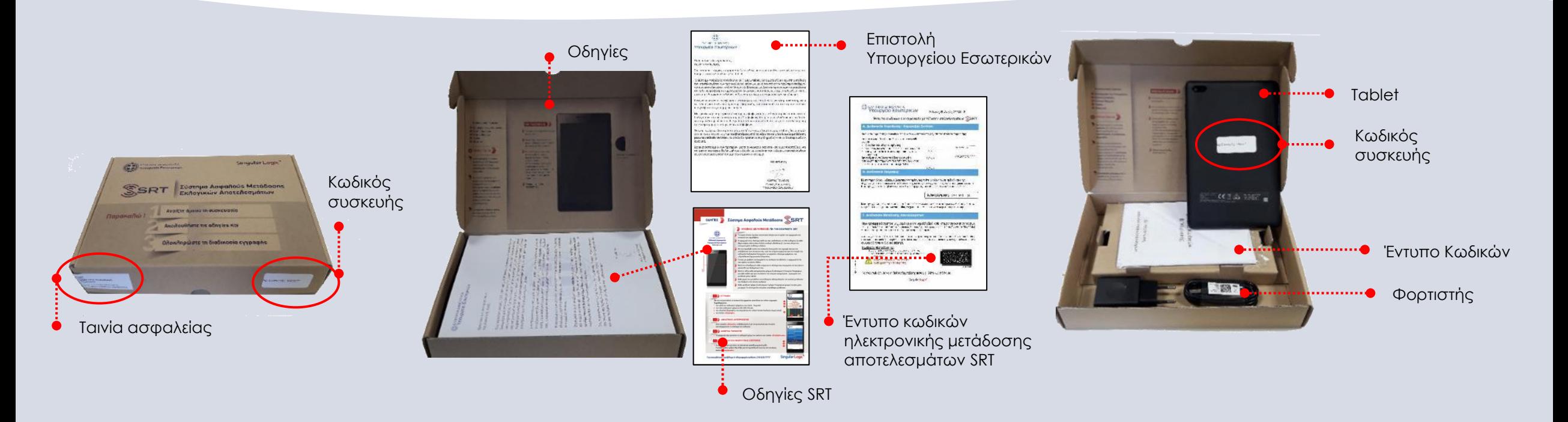

Μετά την ολοκλήρωση της Εκλογικής Διαδικασίας η συσκευασία SRT και το περιεχόμενό της θα πρέπει να παραδοθεί στο Πρωτοδικείο

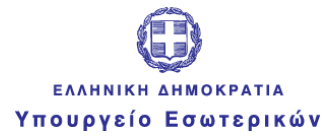

## Σύστημα

Σκοπός του συστήματος SRT είναι:

- **Η απευθείας μετάδοση των εκλογικών αποτελεσμάτων από τον Δικαστικό Αντιπρόσωπο** 
	- υπέρ Συνδυασμών και
	- υπέρ Υποψηφίων
- **Η μετάδοση της συμμετοχής των ψηφοφόρων στην εκλογική διαδικασία**

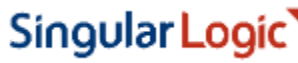

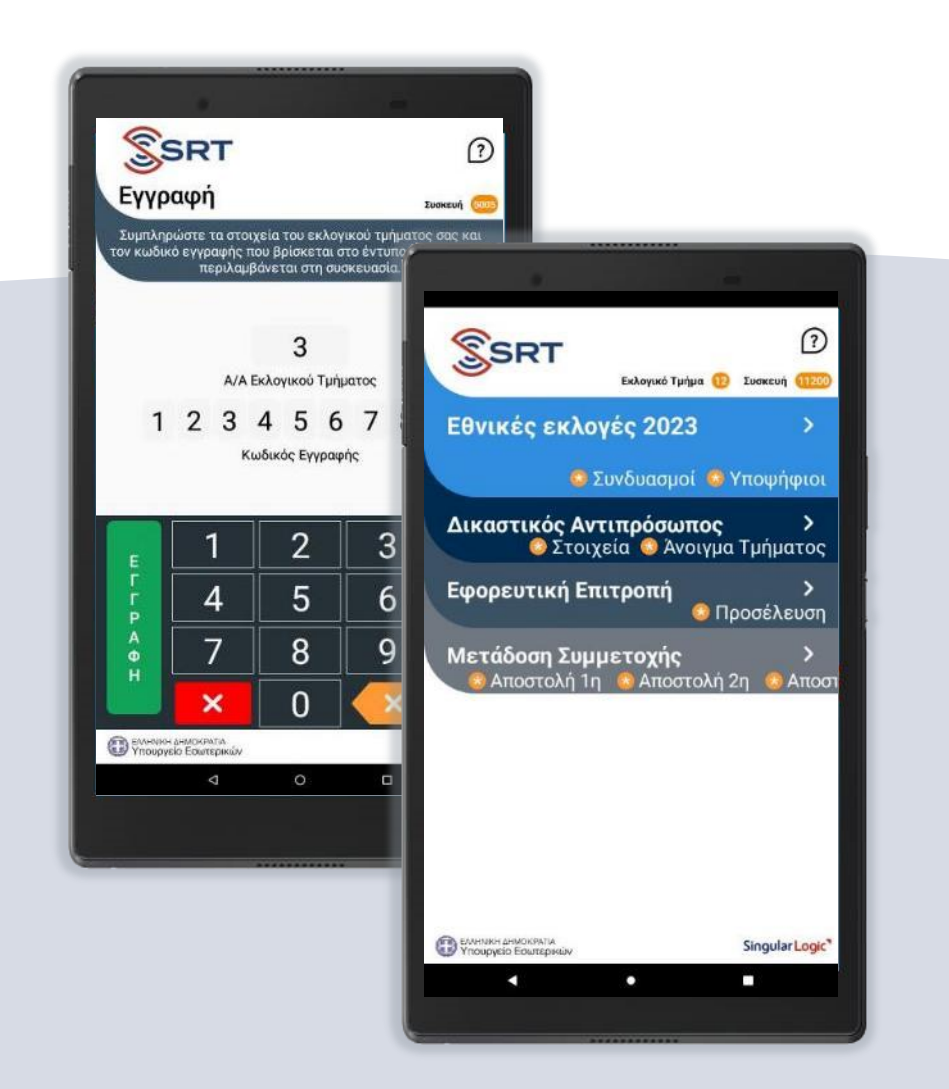

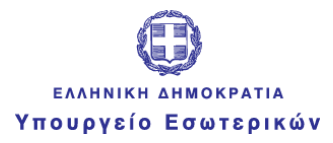

## Σύστημα

Βοήθεια / Help desk

Η εφαρμογή είναι ιδιαίτερα απλή και σας «καθοδηγεί» σε όλα τα βήματα.

Σε κάθε βήμα υπάρχει πάντα πάνω δεξιά η επιλογή «Βοήθεια» που σας οδηγεί στη ενσωματωμένη σελίδα με τις οδηγίες. Εάν θέλετε να επικοινωνήσετε με το τμήμα υποστήριξης επιλέγετε την εργασία «Επικοινωνήστε με το Help Desk» και στη συνέχεια εισάγετε το κινητό σας στην αντίστοιχη φόρμα.

ζ Επιστροφή Βοήθεια **Tugarun** Επικοινωνήστε με το Help Desk ΝΗΜΕΡΩΣΗ ΚΑΤΑΣΤΑΣΗΣ ΕΦΑΡΜΟΓΗΣ METAAOZH ANOTEAEZMATOM Κεντρική Οθόνη Σκοπος<br>Οθόνης Με την ολοκλήρωση της διαδικασίας εγγραφής η εφαρμογή ίηγεί στη "**Κεντρική Οθόνη"**, η οποία παρέχει τις ακόλουθες Mετάβαση στη πιβεβαίωση των στοιχείω Ενημέρωση του Εφόρου γι Επιβεβαίωση προσέλευσης <u>Μετάδοση συμμετοχής εκλ</u>ι Επιστροφή Επικοινωνία με Help Desk Εισάγετε τον αριθμό του **SSRT** κινητού σας και πατήστε ΕΝΗΜΕΡΩΣΗ για να επικοινωνήσει το Help Desk ENNHVIKH AHVOKPATIA μαζί σας 6 3 5 6 8 9 ΑΚΥΡΩΣΗ **Singular Logi** 

Singular Logic

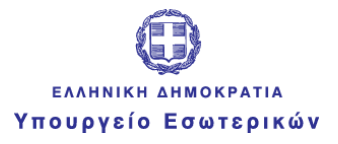

**1**

Singular Logic<sup>1</sup>

#### Mε την παραλαβή της συσκευής

## Εγγραφή & Επιβεβαίωση Στοιχείων

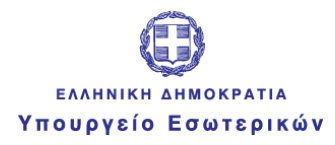

## Εγγραφή

#### Παραλαμβάνοντας τη συσκευή φροντίζετε να την **ενεργοποιήσετε** και να **ολοκληρώσετε την εγγραφή** σας στο κεντρικό σύστημα των εκλογών

## ΕΛΛΗΝΙΚΗ ΔΗΜΟΚΡΑΤΙΑ ΥΠΟΥΡΓΕΙΟ ΕΣΩΤΕΡΙΚΩΝ **SSRT SRTPlus** Singular Logic<sup>1</sup> o п

## SRT

#### Singular Logic<sup>1</sup>

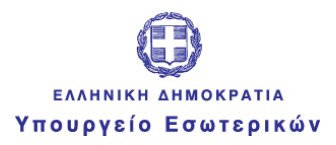

## Εγγραφή

Με την ενεργοποίηση της συσκευής εμφανίζεται η οθόνη εγγραφής:

- **Εισάγετε σειριακά τον Α/Α** του Εκλογικού σας Τμήματος
- τον **Κωδικό Εγγραφής** που περιέχεται στο ειδικό έντυπο κωδικών χωρίς κενά
- προχωράτε με την **Ολοκλήρωση της Εγγραφής**

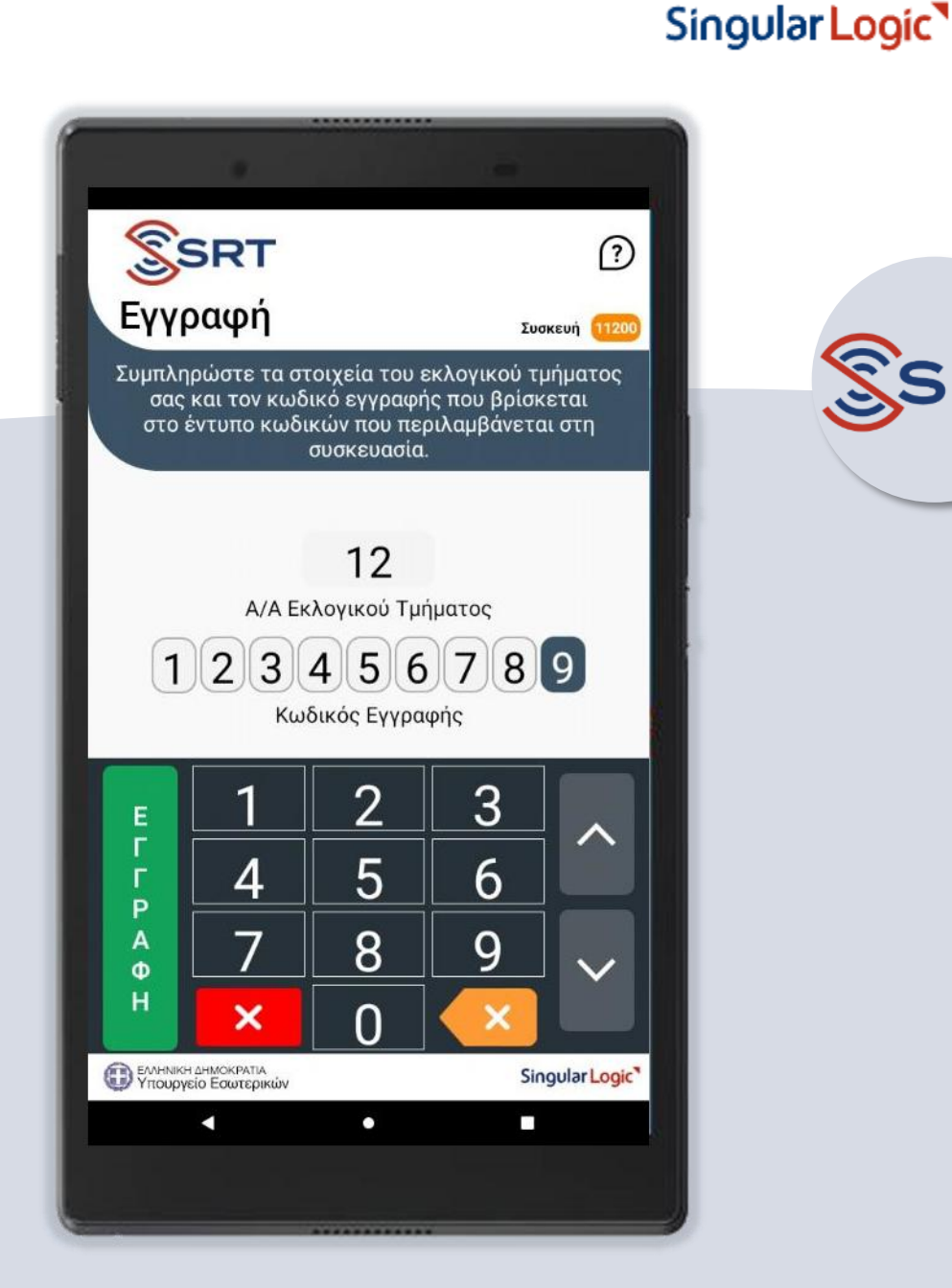

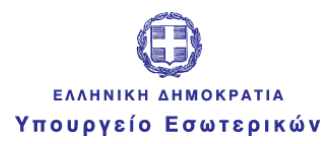

## Ενημέρωση Εφαρμογής

#### Κατά την ολοκλήρωση της εγγραφής **δεν απαιτούνται** εκ μέρους σας περαιτέρω ενέργειες

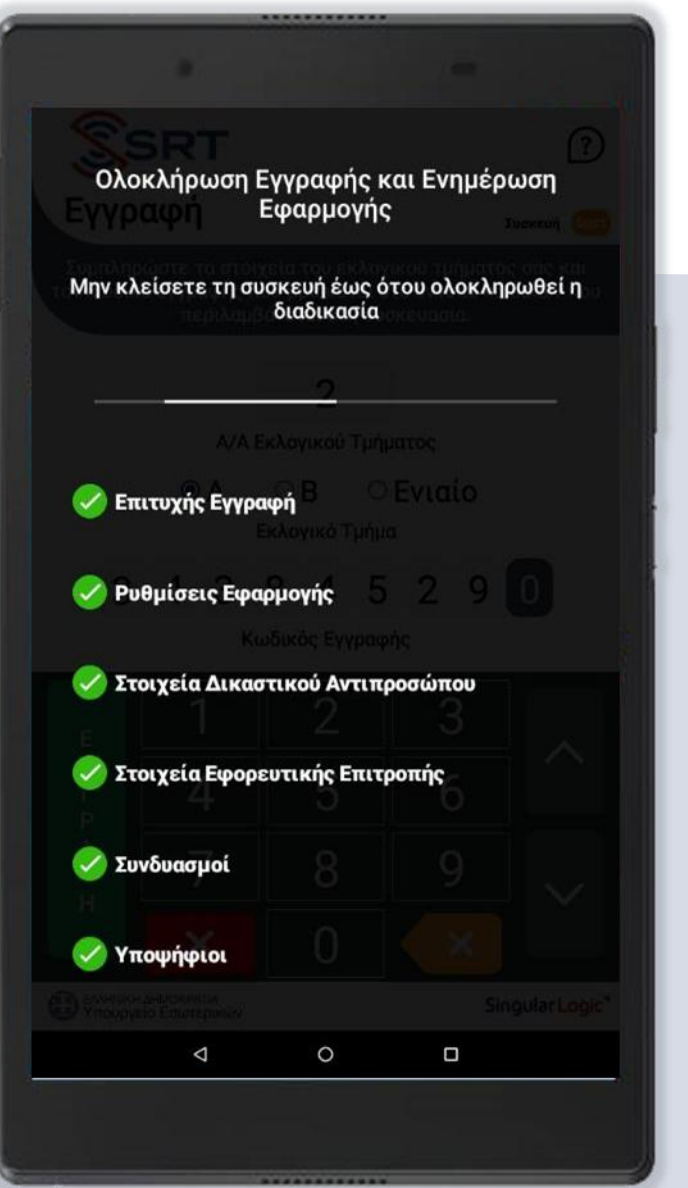

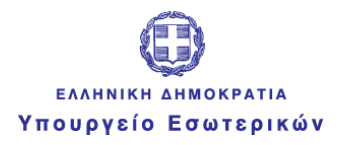

Singular Logic<sup>1</sup>

#### Στοιχεία Δικαστικού Αντιπροσώπου

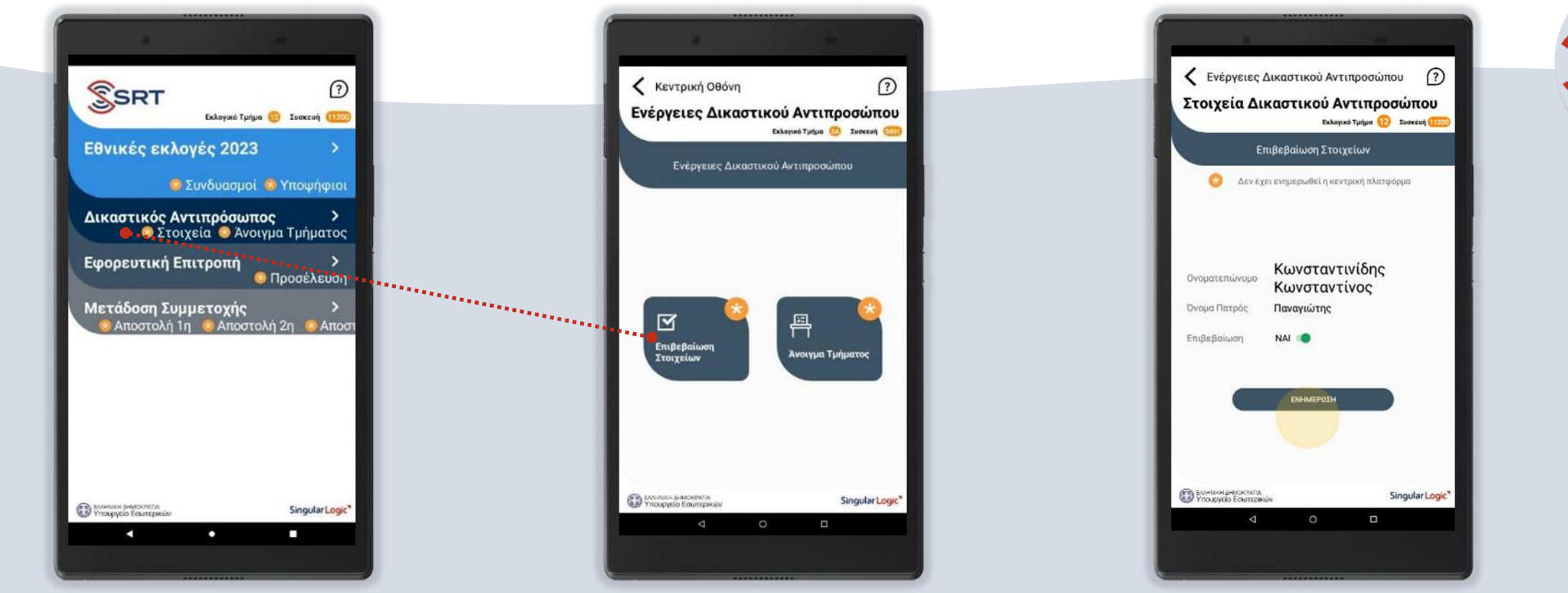

Στη συνέχεια προχωράτε στην επιβεβαίωση των στοιχείων σας μεταβαίνοντας στην αντίστοιχη οθόνη

Επιβεβαιώνετε τα προσωπικά σας στοιχεία μέσω των επιλογών **Ναι ή Όχι**  και ενημερώνετε το σύστημα εκλογών

Άνοιγμα Τμήματος και Προσέλευση εφορευτικής επιτροπής

Το πρωί της Κυριακής και πριν την

έναρξη της εκλογικής διαδικασίας

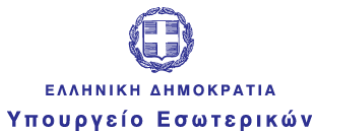

**2**

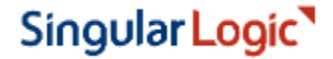

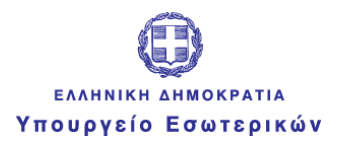

Singular Logic<sup>1</sup>

## Άνοιγμα Εκλογικού Τμήματος

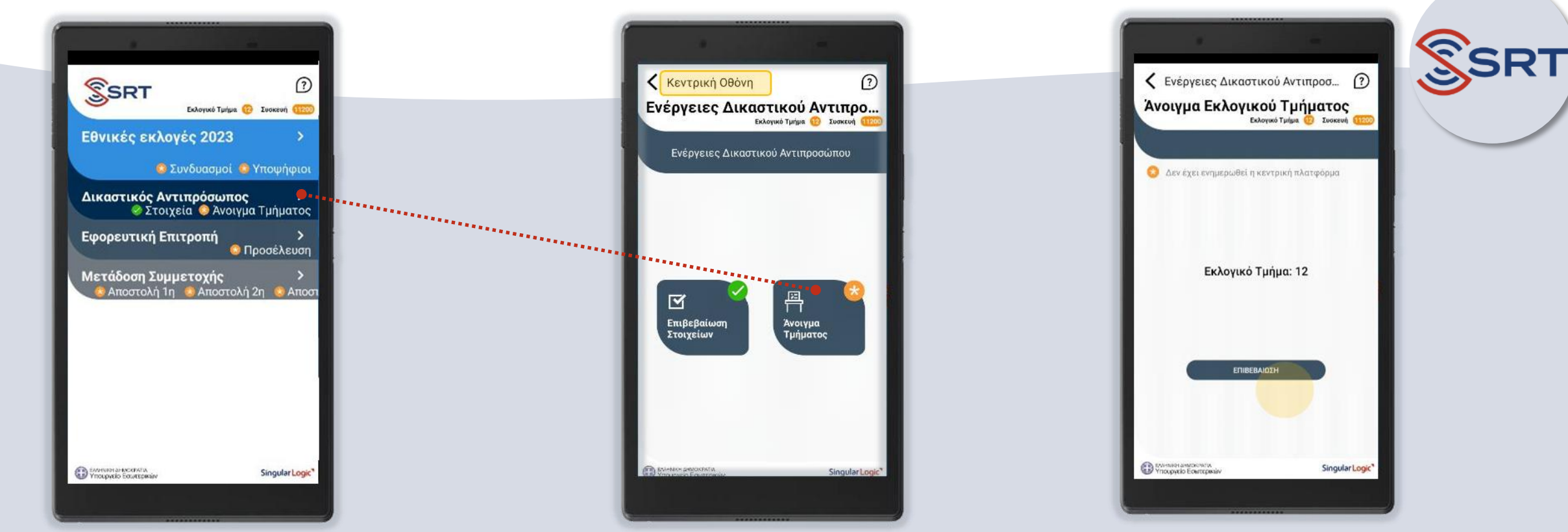

Την ημέρα των εκλογών και **πριν την έναρξη της εκλογικής διαδικασίας** ενημερώνετε το κεντρικό σύστημα για το άνοιγμα του Εκλογικού Τμήματος στο οποίο έχετε διορισθεί και για την προσέλευση των μελών της Εφορευτικής Επιτροπής

Μεταβαίνοντας στην οθόνη για την επιβεβαίωση του ανοίγματος του Εκλογικού Τμήματος που έχετε διορισθεί

Επιβεβαιώνετε το άνοιγμα του

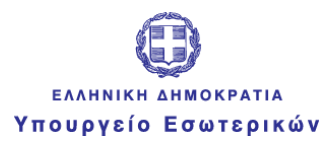

Singular Logic

## Προσέλευση Εφορευτικής Επιτροπής

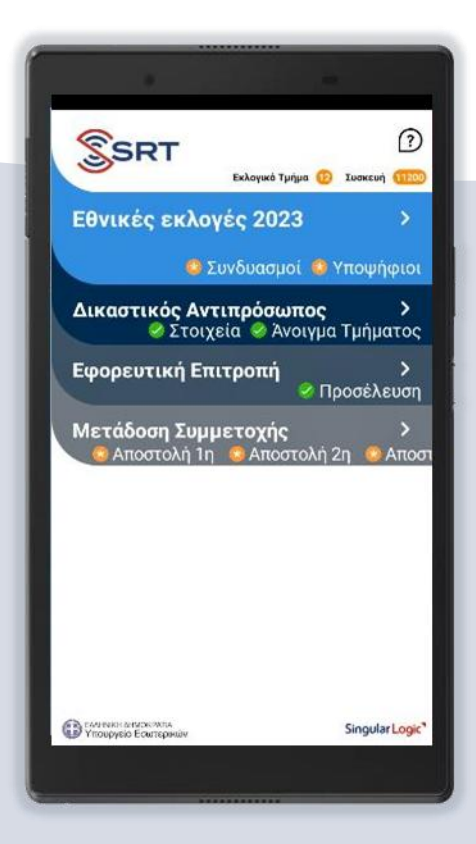

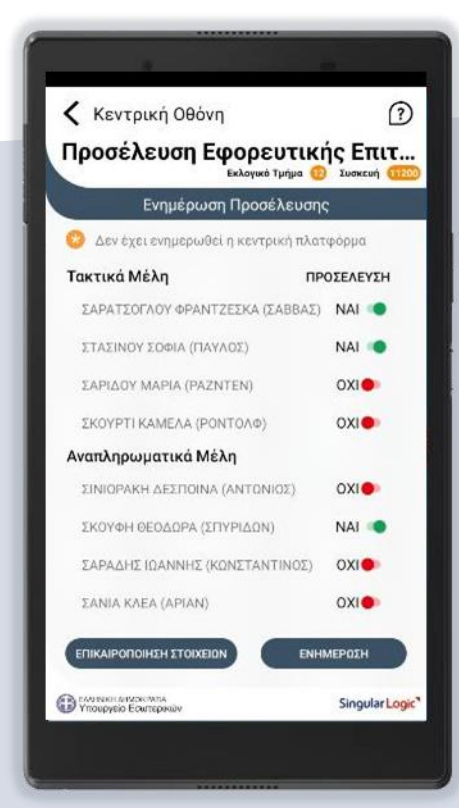

Στη συνέχεια προχωράτε στην ενημέρωση της προσέλευσης της Εφορευτικής Επιτροπής

Στην οθόνη της οποίας αναγράφονται τα τακτικά και αναπληρωματικά μέλη της όπως ακριβώς έχουν ανακοινωθεί από το εκάστοτε Πρωτοδικείο.

20 Επιβεβαιώνετε με **ΝΑΙ ή ΌΧΙ** τη συμμετοχή της Εφορευτικής Επιτροπής ενημερώνοντας το σύστημα

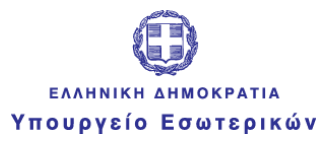

**3**

Singular Logic<sup>1</sup>

## Μετάδοση Συμμετοχής

Το πρωί της Κυριακής και κατά τη διάρκεια της εκλογικής διαδικασίας μεταδίδετε τον αριθμό των ψηφισάντων

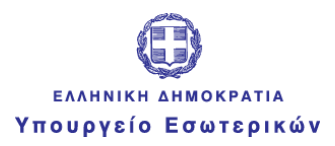

## Μετάδοση Συμμετοχής

Κατά τη διάρκεια της εκλογικής διαδικασίας και **σε τρεις χρονικές στιγμές** που έχουν ορισθεί από το Υπουργείο Εσωτερικών **ενημερώνετε** το κεντρικό σύστημα **για τη συμμετοχή των ψηφισάντων**.

Από την κεντρική οθόνη των εκλογών επιλέγετε την ενέργεια **Μετάδοση Συμμετοχής** προχωρώντας στην **1 <sup>η</sup> Αποστολή**.

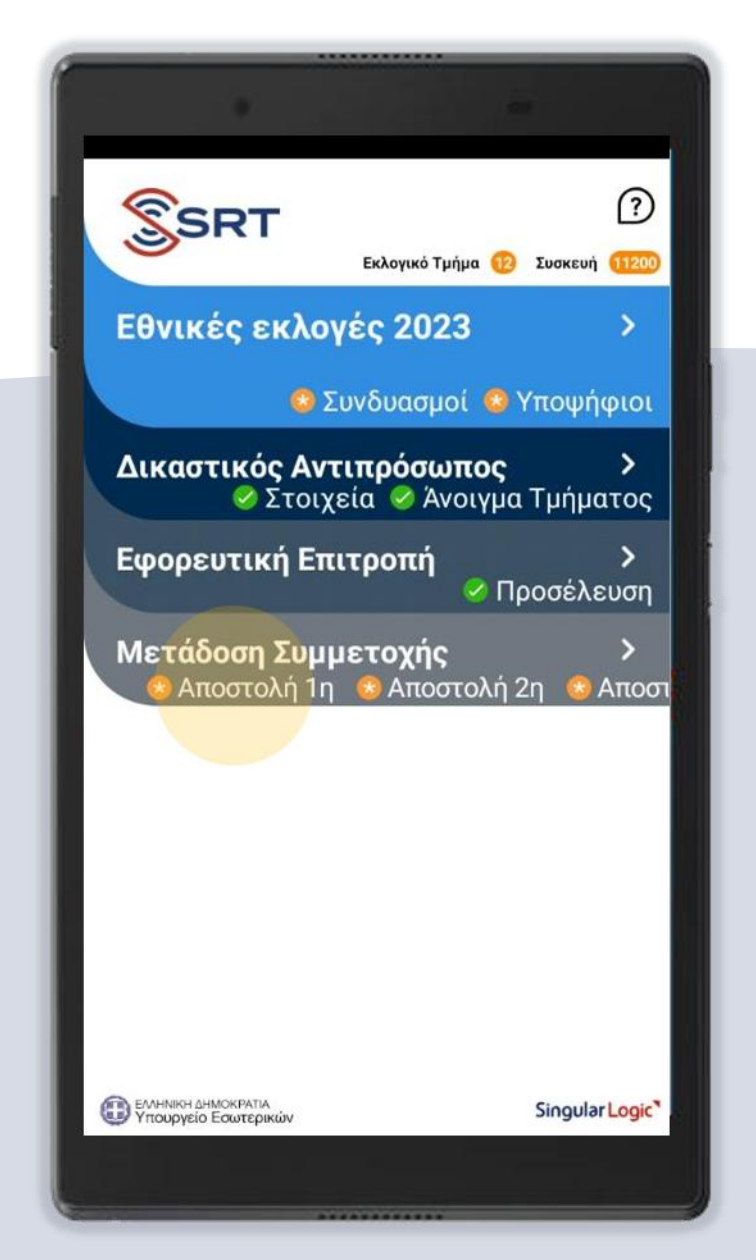

#### Singular Logic

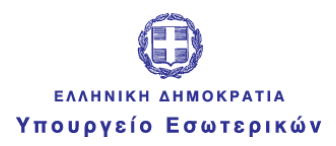

Singular Logic

## Μετάδοση Συμμετοχής

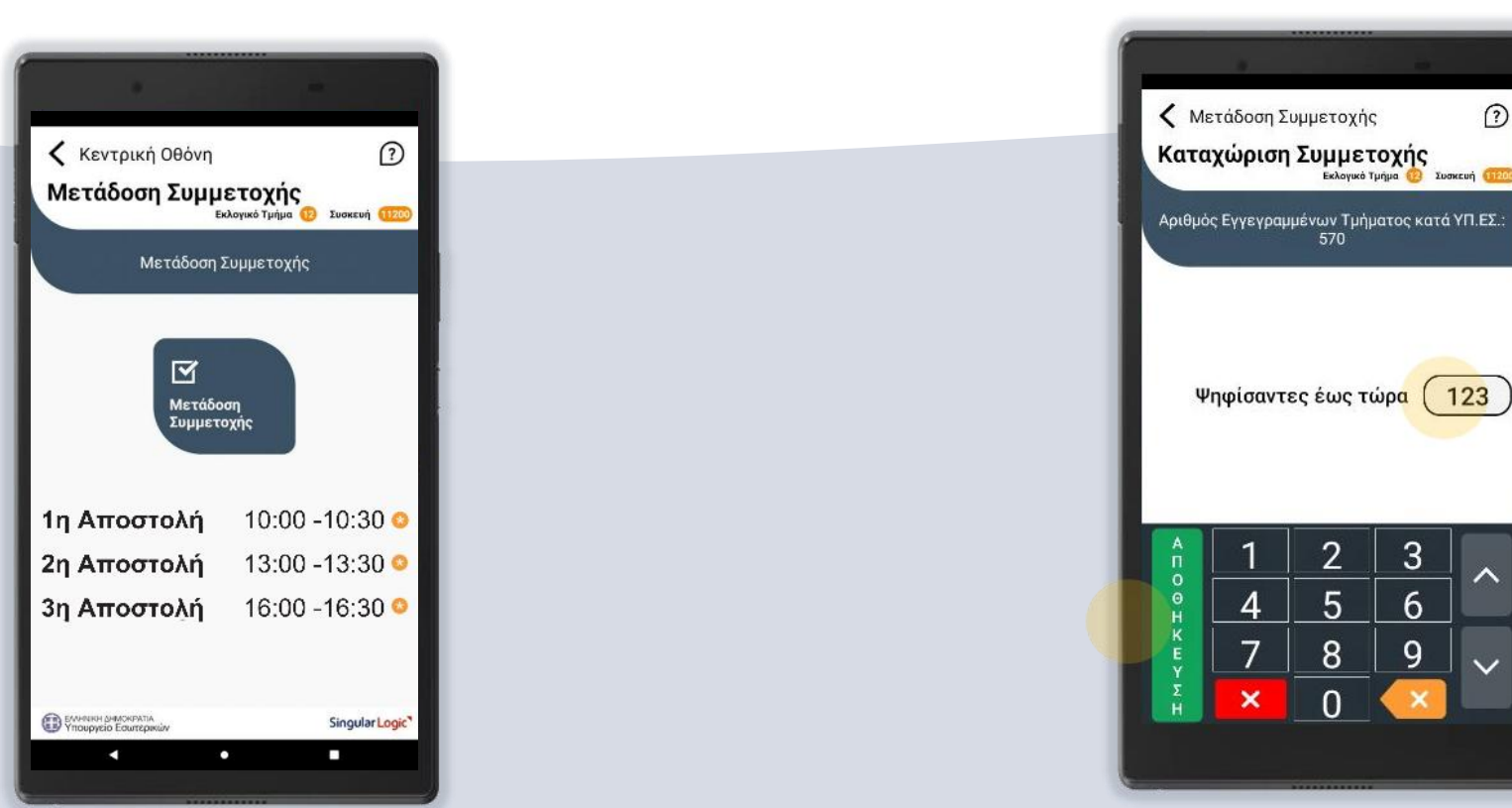

SRT

Την ίδια διαδικασία επαναλαμβάνετε και για τις άλλες δύο αποστολές στις Αφού ολοκληρώσετε την καταχώριση της συμμετοχής των ψηφισάντων έως εκείνη τη στιγμή, προχωράτε με την αποθήκευση της ενέργειας χρονικές στιγμές που σας ζητούνται

 $\odot$ 

Αφού επιλέξετε την 1<sup>η</sup> αποστολή προχωράτε με την καταχώριση της συμμετοχής των ψηφισάντων

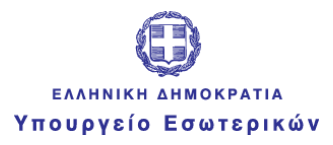

**4**

Singular Logic<sup>1</sup>

#### Μετάδοση Ψήφων Συνδυασμών

Μετά την καταμέτρηση ψήφων Συνδυασμών και πριν την καταμέτρηση σταυρών Υποψηφίων

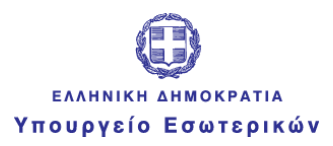

## Ενέργειες Κάλπης

Με την ολοκλήρωση της καταμέτρησης των ψήφων των Συνδυασμών, θα πρέπει να προχωρήσετε στη **Μετάδοση των Αποτελεσμάτων**

Από την κεντρική οθόνη των εκλογών επιλέγετε την κάλπη **Εθνικές Εκλογές**

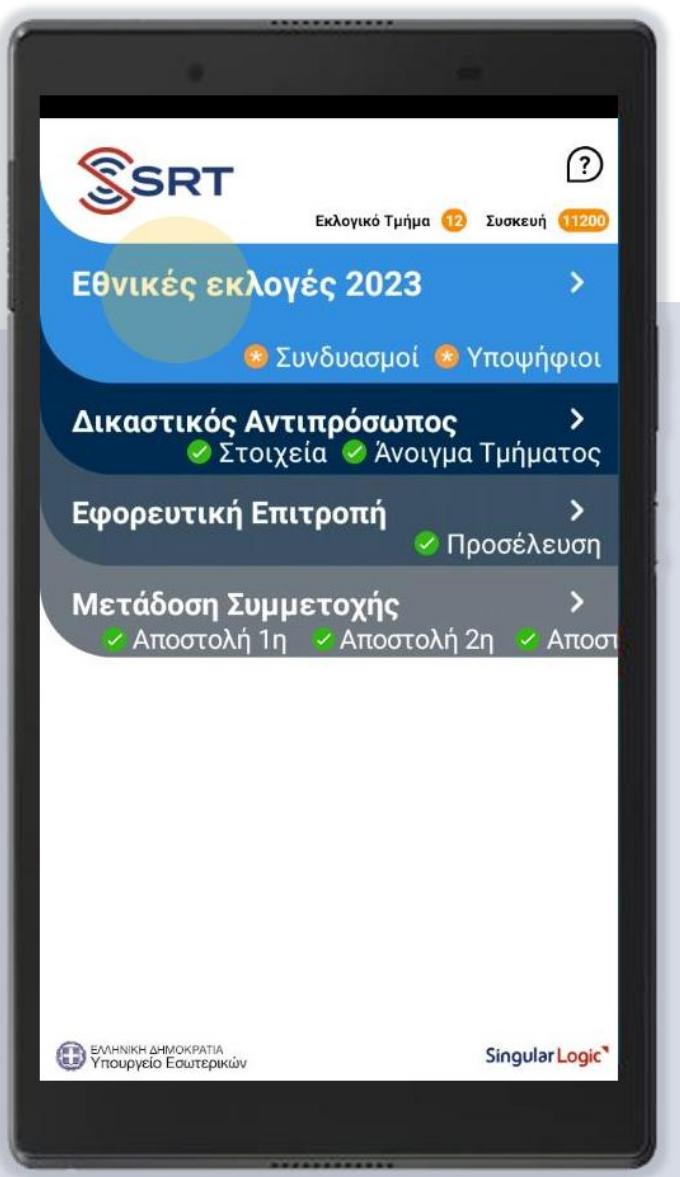

#### Singular Logic<sup>1</sup>

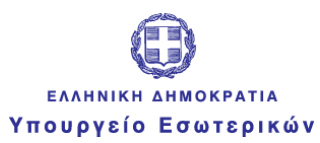

#### Καταχώριση Ψήφων Συνδυασμών

#### στη συνέχεια την ενέργεια

**Καταχώριση Ψήφων Συνδυασμών** 

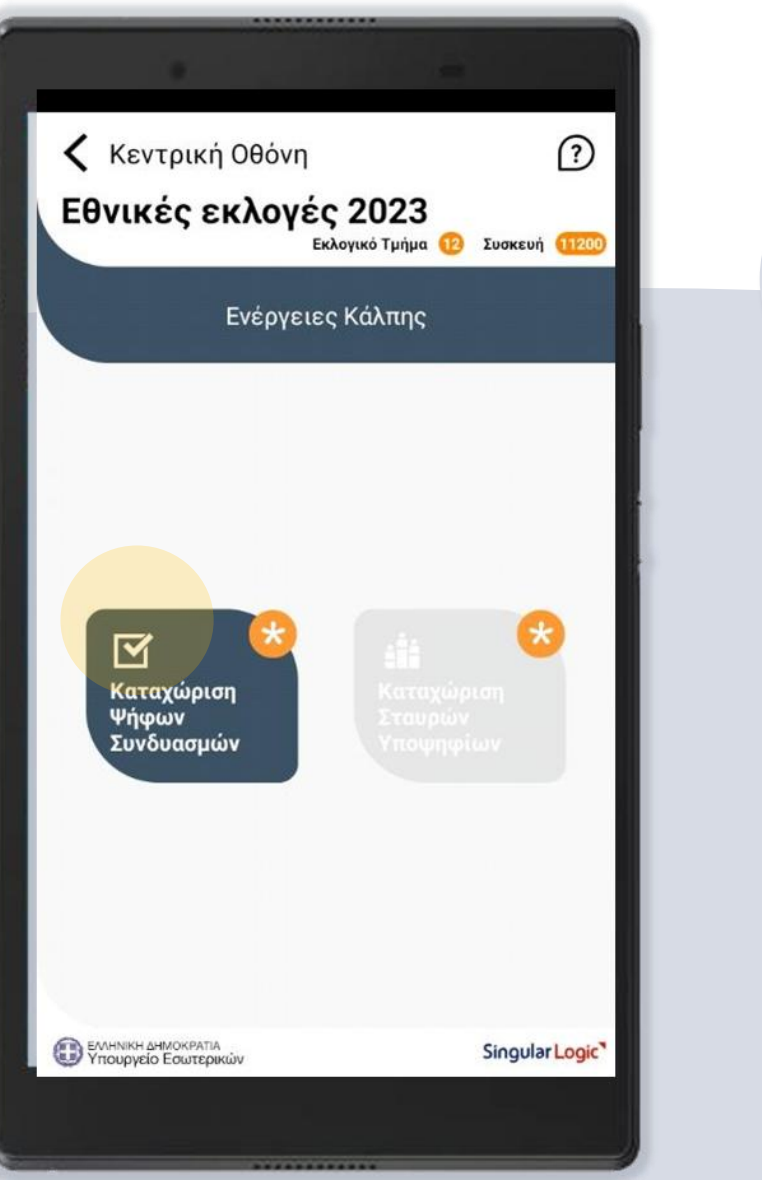

#### Singular Logic<sup>1</sup>

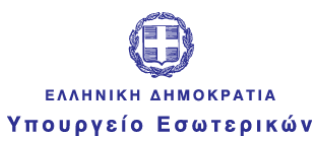

Singular Logic

#### Καταχώριση Ψήφων Συνδυασμών & Επιβεβαίωση Αποτελεσμάτων

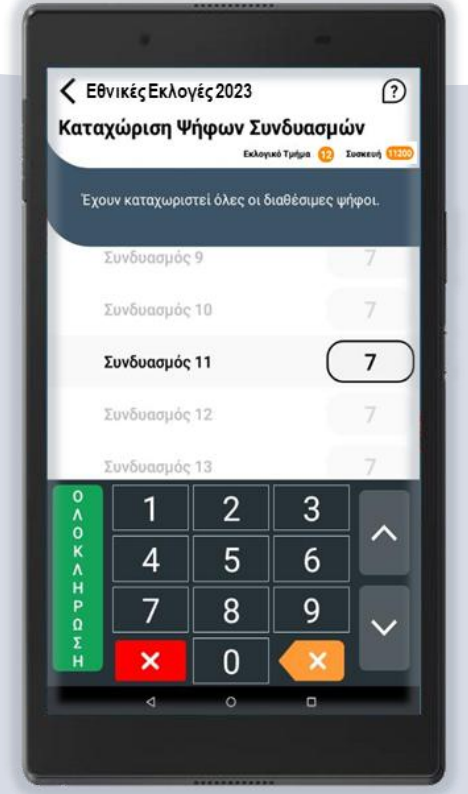

 $\Omega$ ← Εθνικές Εκλογές 2023 Επιβεβαίωση Αποτελεσμάτων Εκλογικό Τμήμα (F) Συσκευή (H) Επιβεβαίωση Καταχώρισης Γραμμένοι 100 100 Ψηφίσαντες Άκυρα  $\mathbf{1}$  $\mathbf{1}$ Λευκά 98 Εγκυρα  $\overline{7}$ Συνδυασμός 1  $\overline{7}$ Συνδυασμός 2  $\overline{7}$ Συνδυασμός 3 Συνδυασμός 4  $\overline{7}$ **ENIBEBAIQEH** 

στη συνέχεια **επιβεβαίωση**

Συμπληρώνετε διαδοχικά τα πεδία με τη σειρά που εμφανίζονται. Αφού ολοκληρώσετε την καταχώριση για όλους τους Συνδυασμούς **επιλέγετε ολοκλήρωση**

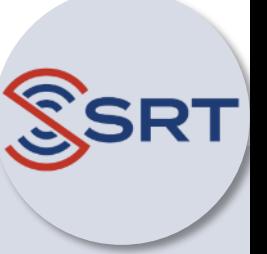

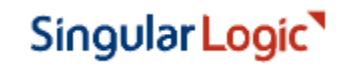

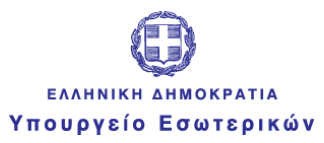

#### Αποστολή Ψήφων Συνδυασμών

Για την αποστολή των αποτελεσμάτων **εισάγετε το μυστικό κωδικό μετάδοσης** που βρίσκεται στο έντυπο μυστικών κωδικών και λαμβάνετε το μήνυμα που επιβεβαιώνει την επιτυχή μετάδοση

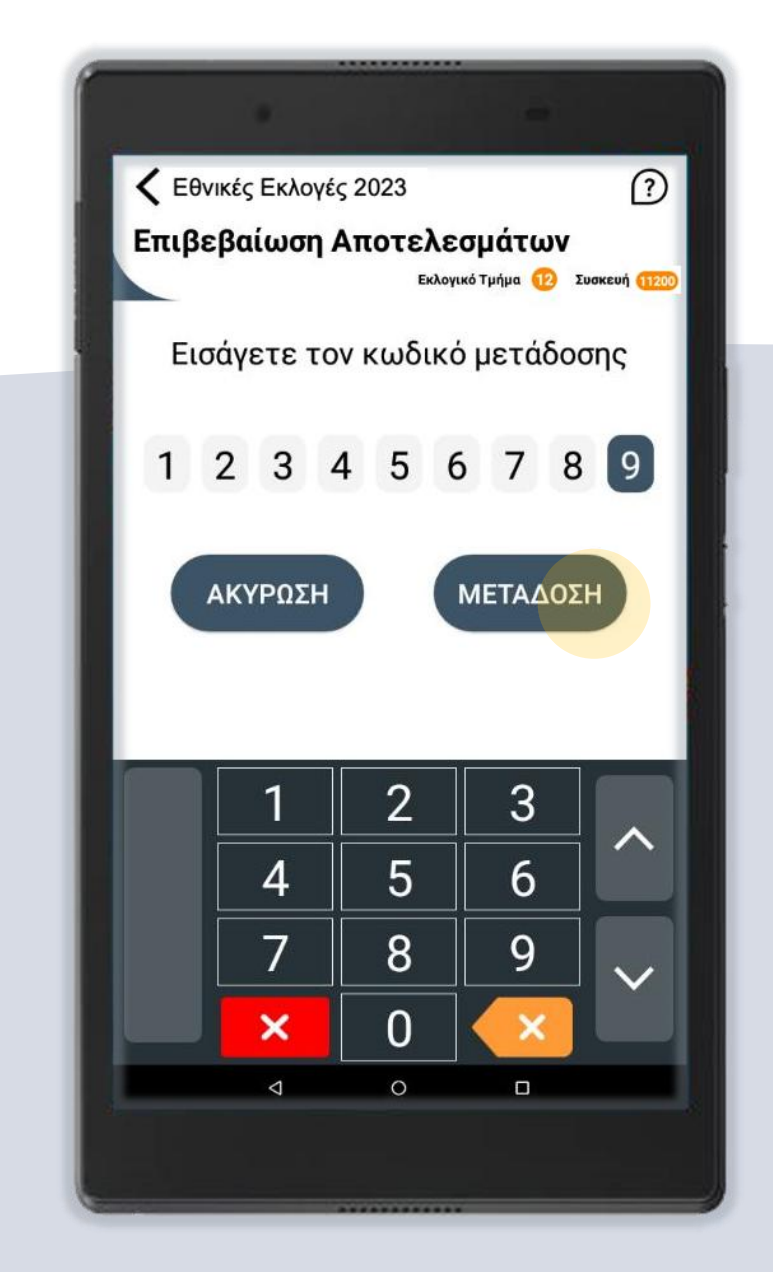

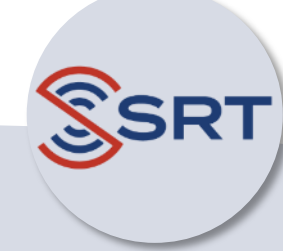

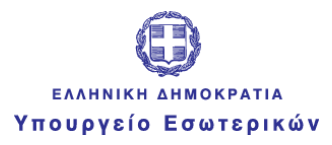

**SRT** 

Singular Logic<sup>1</sup>

# Μετάδοση Σταυρών **5** Υποψηφίων

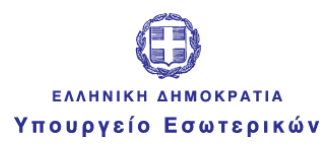

## Ενέργειες Κάλπης

Με την ολοκλήρωση της καταμέτρησης των Σταυρών των Υποψηφίων προχωράτε στη **μετάδοση των αποτελεσμάτων των Σταυρών των Υποψηφίων**

Από την κεντρική οθόνη των εκλογών επιλέγετε την κάλπη **Εθνικές Εκλογές**

#### $\widehat{\mathbb{S}}$ SRT  $\bigcap$ Εκλογικό Τμήμα 12 Συσκευή 1200 Εθνικές εκλογές 2023 ⋗ ∠ Συνδυασμοί <sup>•</sup> Υποψήφιοι Δικαστικός Αντιπρόσωπος > ■ Στοιχεία ■ Άνοιγμα Τμήματος Εφορευτική Επιτροπή ⊘ Προσέλευση Μετάδοση Συμμετοχής Αποστολή 1η γ Αποστολή 2η γ Αποστ EVAHNIKH AHMOKPATIA Singular Logic

#### Singular Logic<sup>1</sup>

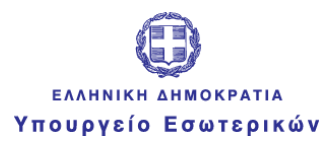

#### Singular Logic<sup>1</sup>

#### Καταχώριση Σταυρών Υποψηφίων

#### στη συνέχεια την ενέργεια

**Καταχώριση Σταυρών των Υποψηφίων** 

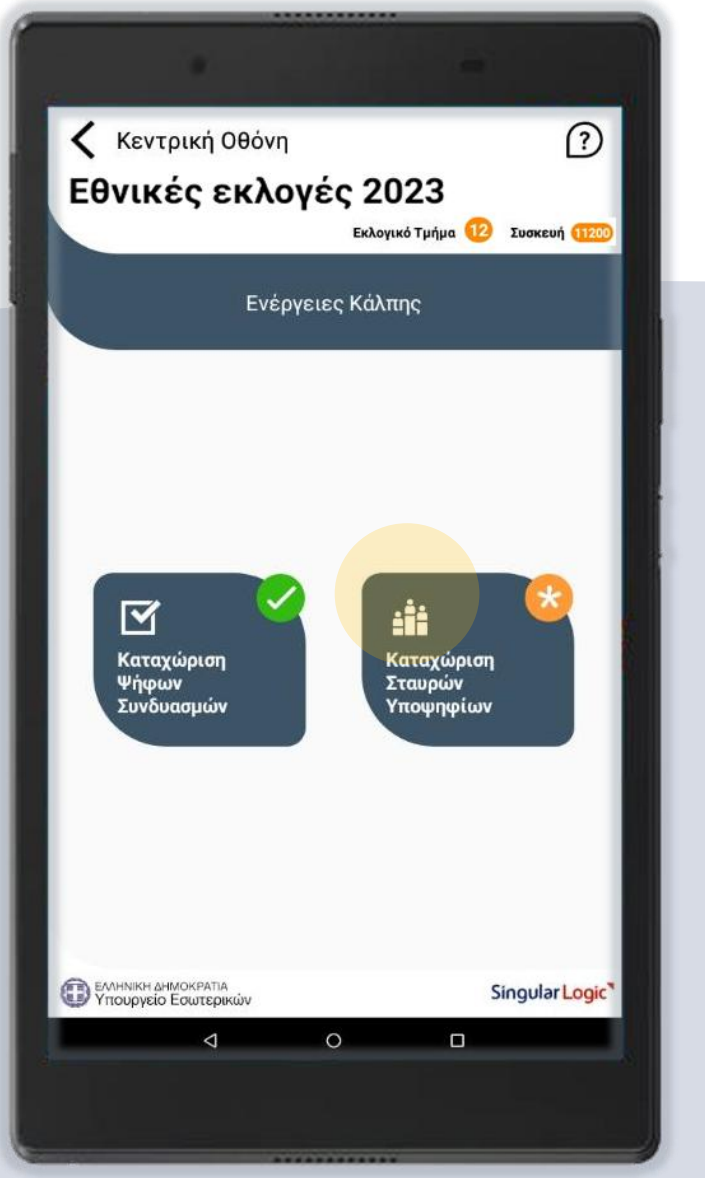

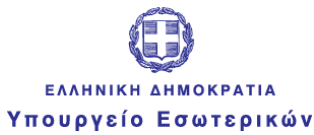

#### Singular Logic

#### Καταχώριση Σταυρών Υποψηφίων

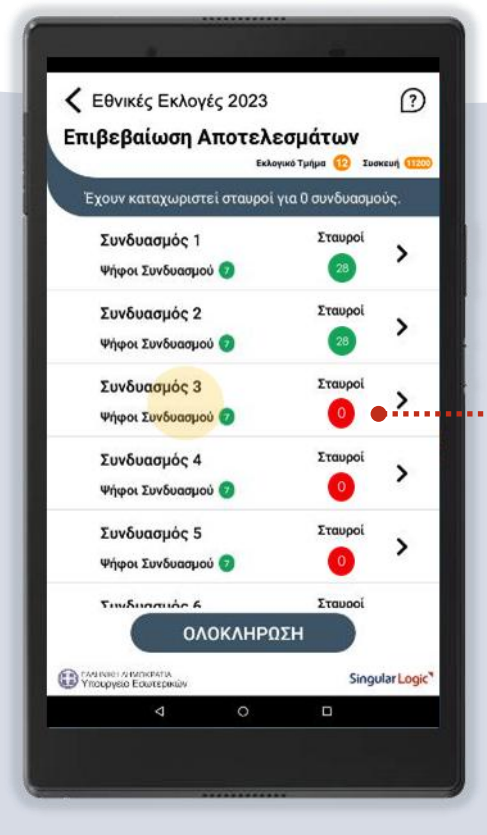

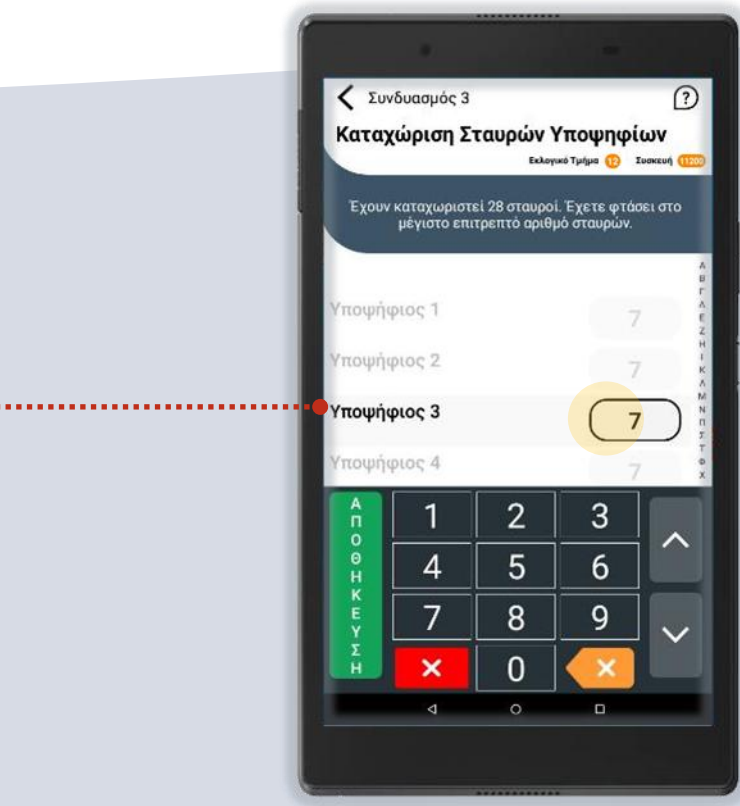

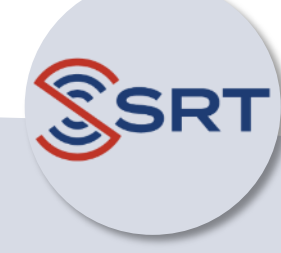

για κάθε έναν Συνδυασμό της λίστας μεταβαίνετε στη λίστα των Υποψηφίων 32 αυτούς. Συνεχίζετε τη διαδικασία για το σύνολο των Συνδυασμών και καταχωρίζετε τους σταυρούς που έχει πάρει κάθε ένας από οι Υποψήφιοι των οποίων έχουν λάβει σταυρούς.

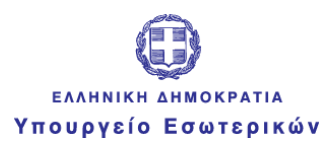

#### Επιβεβαίωση Αποτελεσμάτων

Αφού καταχωρίσετε τις ψήφους των Υποψηφίων για κάθε Συνδυασμό προχωράτε στην **ολοκλήρωση της ενέργειας**

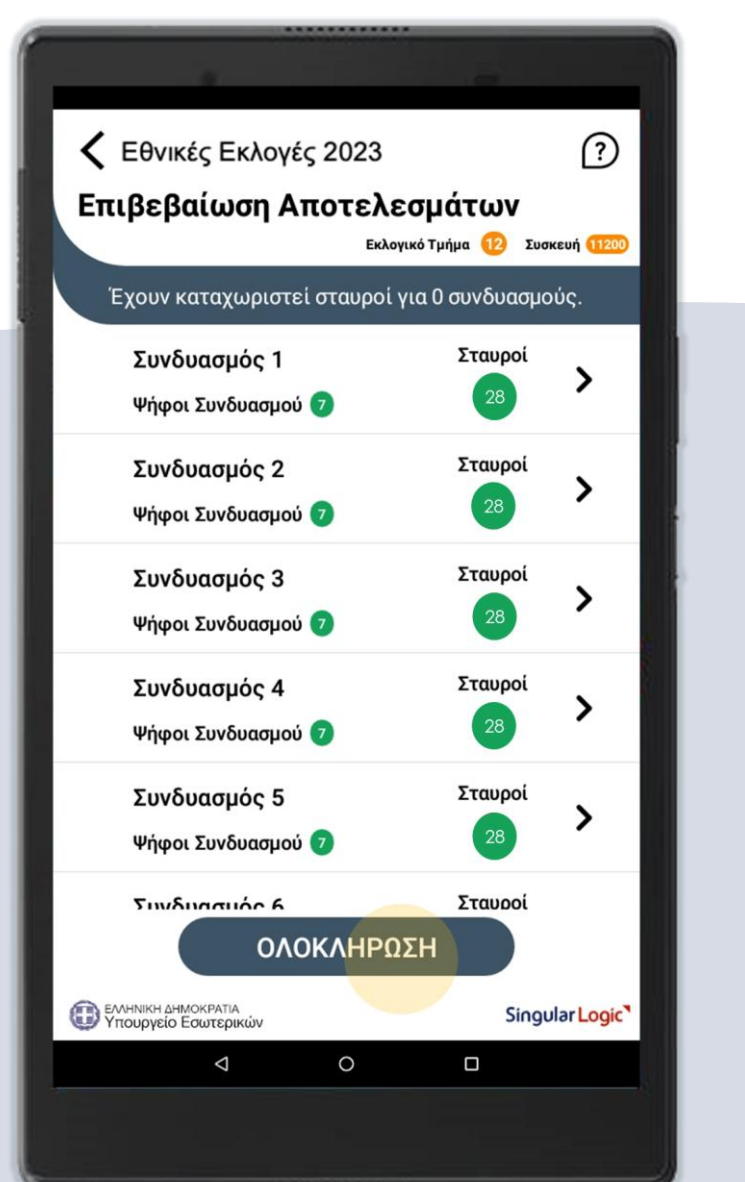

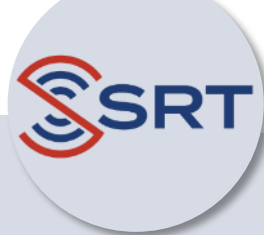

#### Singular Logic<sup>1</sup>

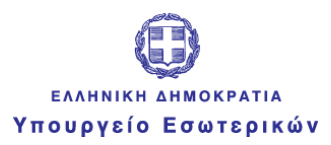

#### Singular Logic<sup>1</sup>

#### Μετάδοση Σταυρών Υποψηφίων

Για την αποστολή των αποτελεσμάτων εισάγετε τον **ίδιο μυστικό κωδικό μετάδοσης** από το έντυπο μυστικών κωδικών και λαμβάνετε το μήνυμα που επιβεβαιώνει την επιτυχή μετάδοση

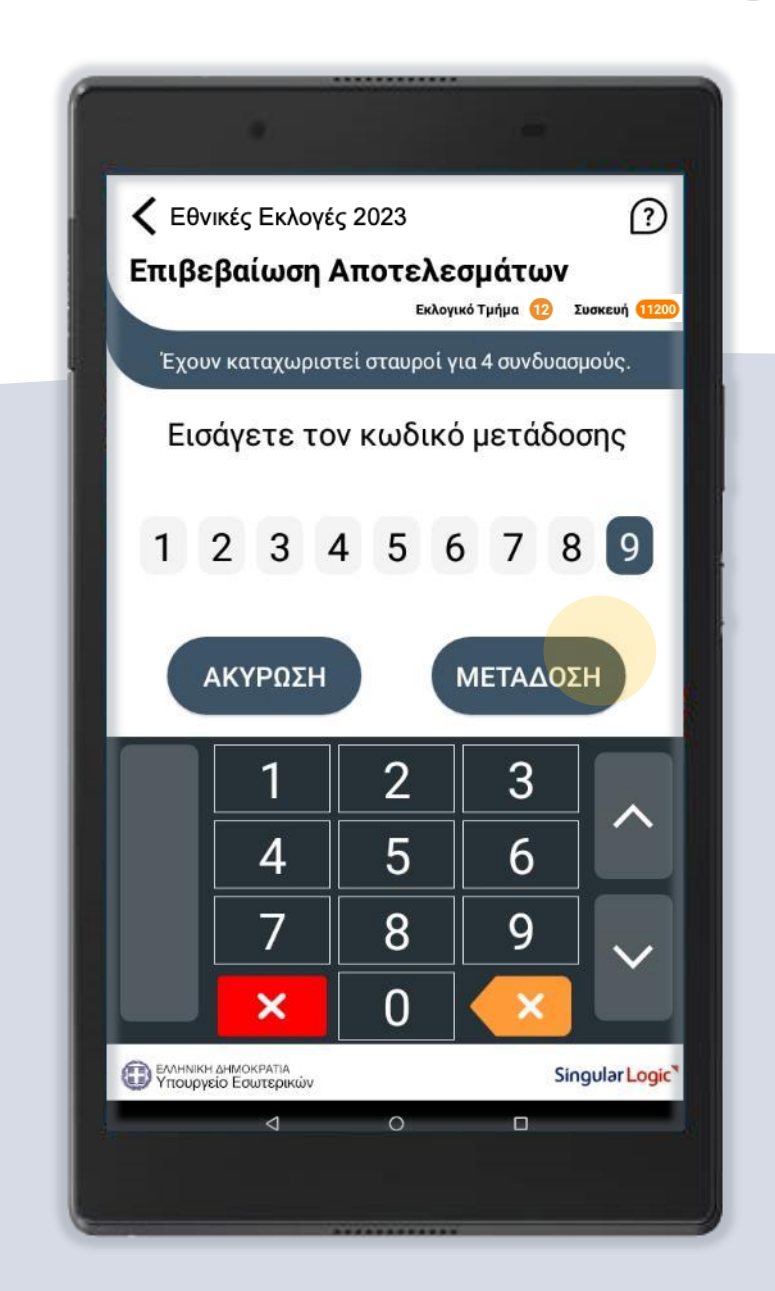

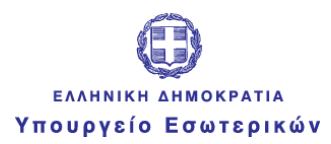

#### Singular Logic

#### Ολοκλήρωση Όλων των Ενεργειών

Με την επιτυχή ολοκλήρωση όλων των ενεργειών η "**Κεντρική Οθόνη**" θα πρέπει να έχει την ακόλουθη εικόνα.

Σε αυτή, η κατάσταση όλων των ενεργειών φαίνεται ολοκληρωμένη και επιβεβαιωμένη από το Κεντρικό Σύστημα.

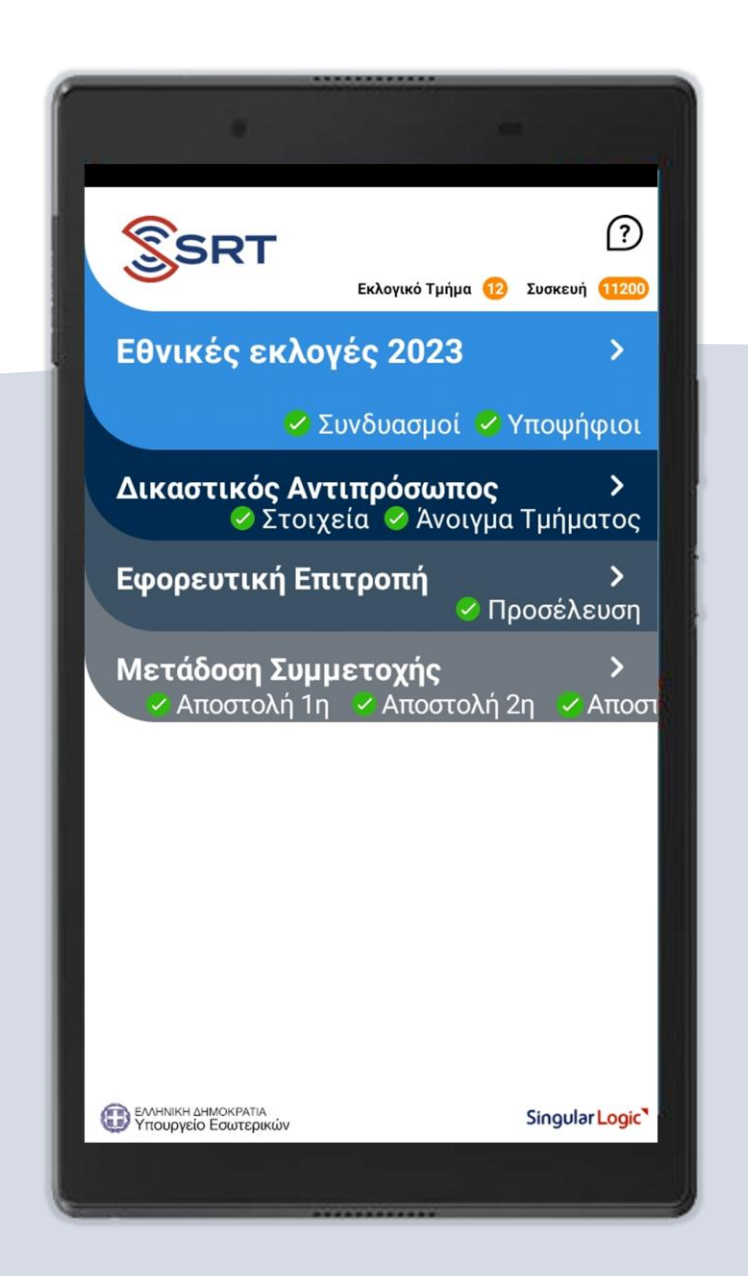

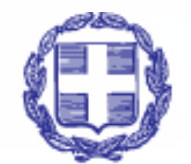

#### **EAAHNIKH AHMOKPATIA** Υπουργείο Εσωτερικών

 $\bullet\bullet\bullet$  $\bullet\bullet\bullet$  $• •$  $\bullet$  $\bullet\bullet\bullet\bullet\bullet$  $\bullet\bullet\bullet\bullet\bullet\bullet$  $\bullet\bullet\bullet\bullet$  $\bullet\bullet\bullet$  $\bullet\bullet\bullet$  $...$  $\bullet\bullet\bullet\bullet\bullet$  $\begin{array}{ccccccccccccccccc} \bullet & \bullet & \bullet & \bullet & \bullet & \bullet & \bullet \end{array}$  $\bullet\bullet$  $\bullet\bullet\bullet\bullet$  $\bullet\bullet\bullet$  $• •$  $\bullet\bullet\bullet$  $\bullet\bullet\bullet$  $\bullet\bullet\bullet$  $\bullet\bullet\bullet$  $\bullet\bullet\bullet$  $• •$  $\bullet$   $\bullet$  $\bullet\bullet\bullet\bullet$  $\bullet$  $\bullet\bullet\bullet\bullet$  $\bullet\qquad\bullet\;\bullet\;$  $\bullet$  $\bullet\bullet\bullet$  $\bullet\bullet\bullet\bullet\bullet$  $\bullet\bullet$  $\bullet\bullet\bullet$  $\bullet$   $\bullet$  $• • •$  $\bullet\bullet$  $\bullet$ . . . . . . . . . . . .  $\bullet\bullet\bullet\bullet$ 

## Εθνικές Εκλογές **2023**

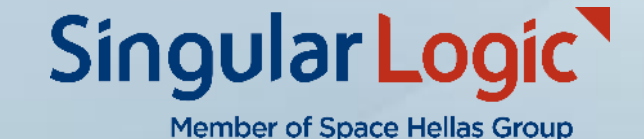